**Visit [http://mnrs.societyconference.com](http://mnrs.societyconference.com/)**

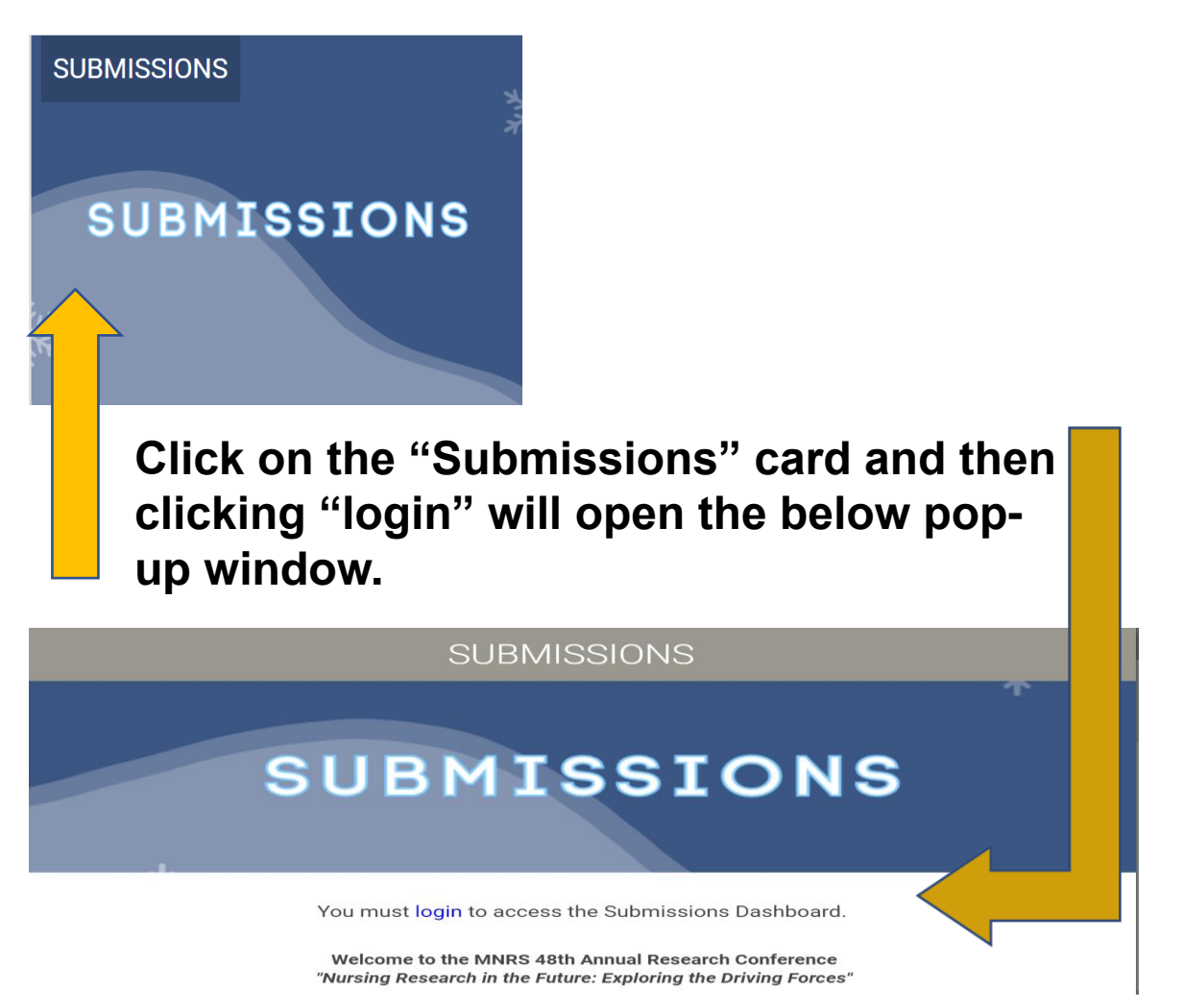

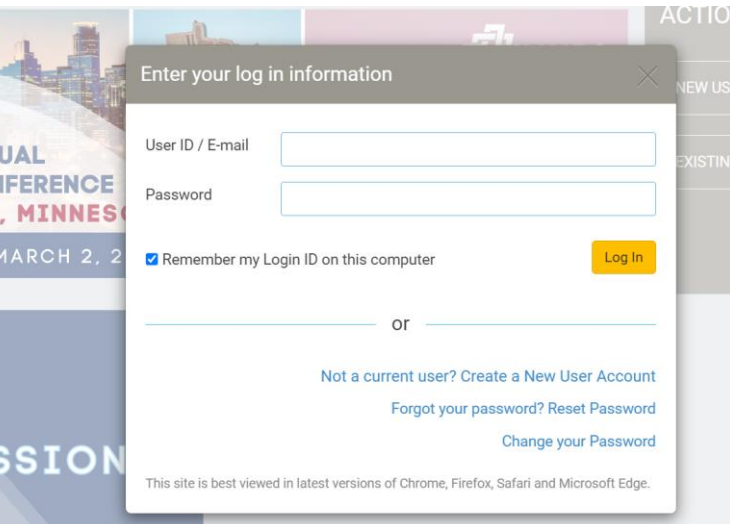

#### **After logging in\*, click "Access My Dashboard" below to begin!**

\*If you are an MNRS Member, an account has already been created for you using your login email for membership.

If you do not know your password, please click "Forgot your Password? Reset Password" and a new password will be emailed.

**Select "Start a New Scientific Submission" to create a new symposium submission for your RIIG.**

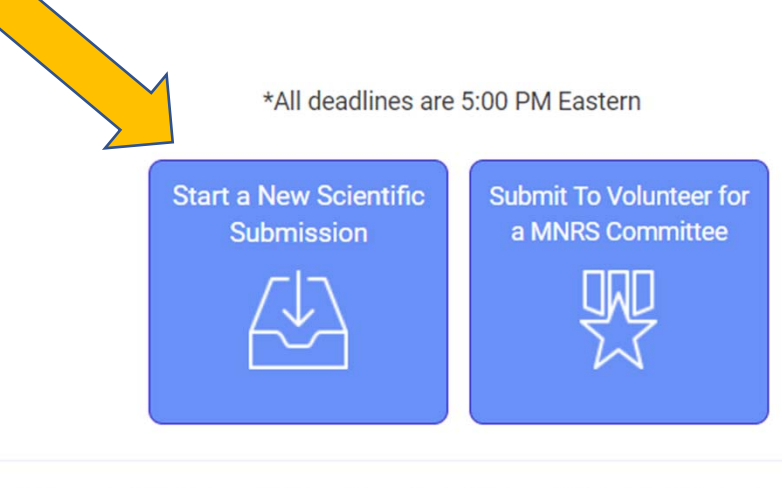

Click on abstract title below to update and submit individual and supporting abstracts.

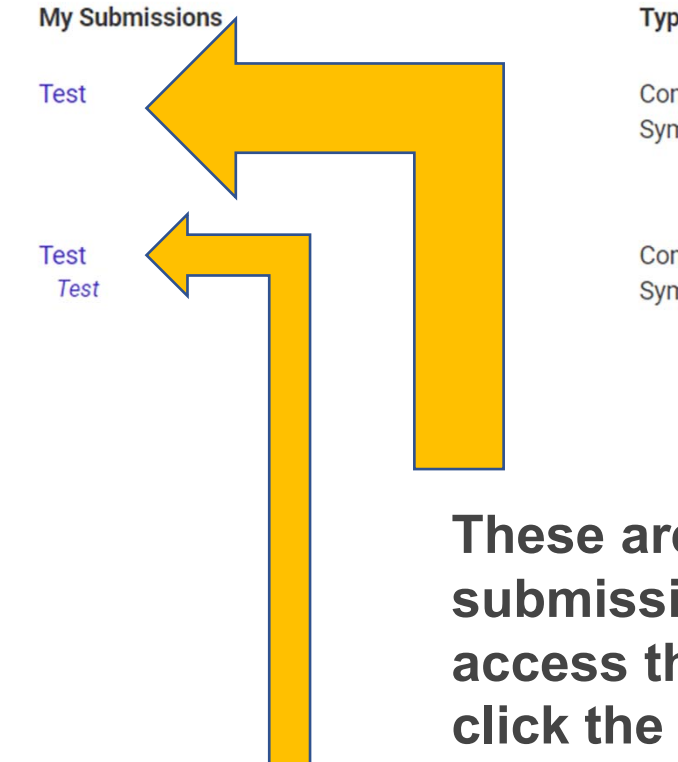

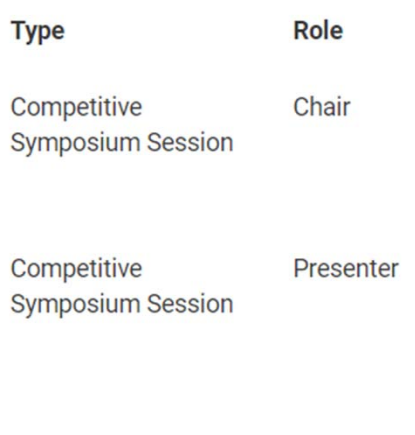

**These are your current submissions. You can access the submission by click the title.** 

**If you were added to a symposia by someone else, that submission would appear here.**

**Return to Dashboard** 1 n ì

**Submit Abstract** 

An individual can ONLY be listed as the first author for a maximum of one (1) abstract for the ar an individual may be listed as co-author for an unlimited number of presentations. If you abstract accepted for presentation, you cannot submit another abstract.

#### **Submission Type**

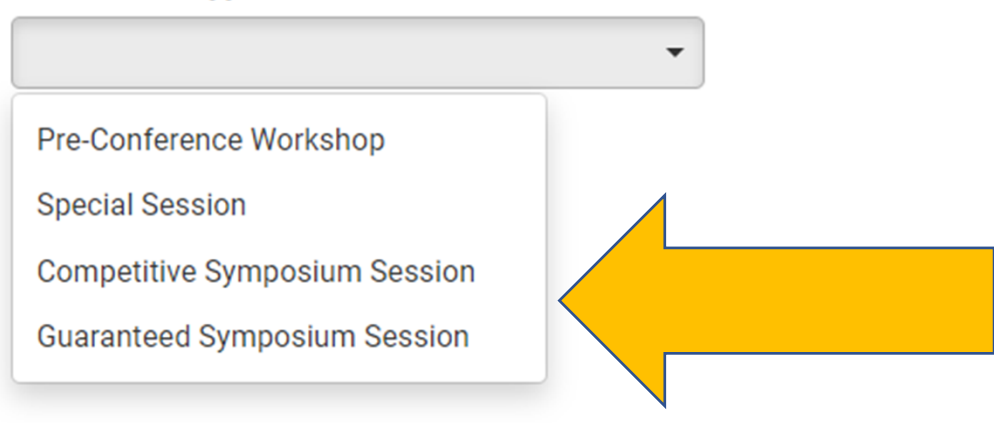

#### **Select the Submission type.**

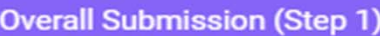

Add sections in the order that they should appear to the submitters

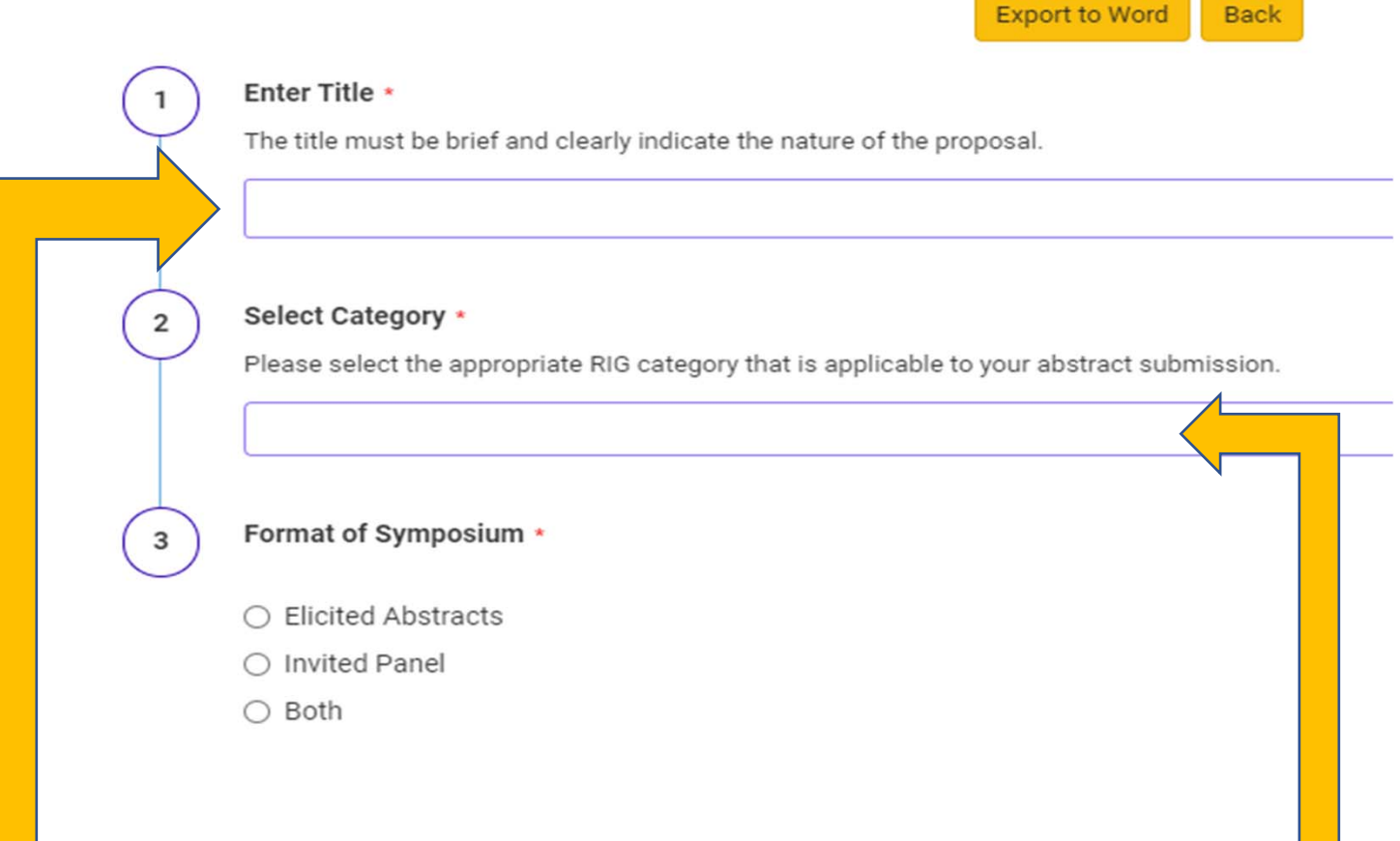

**After entering the title, the system will autocorrect to title case. This is for the Program Book and Abstract listing. Please review the title after the correction.**

> **Select the category that best describes your submission.**

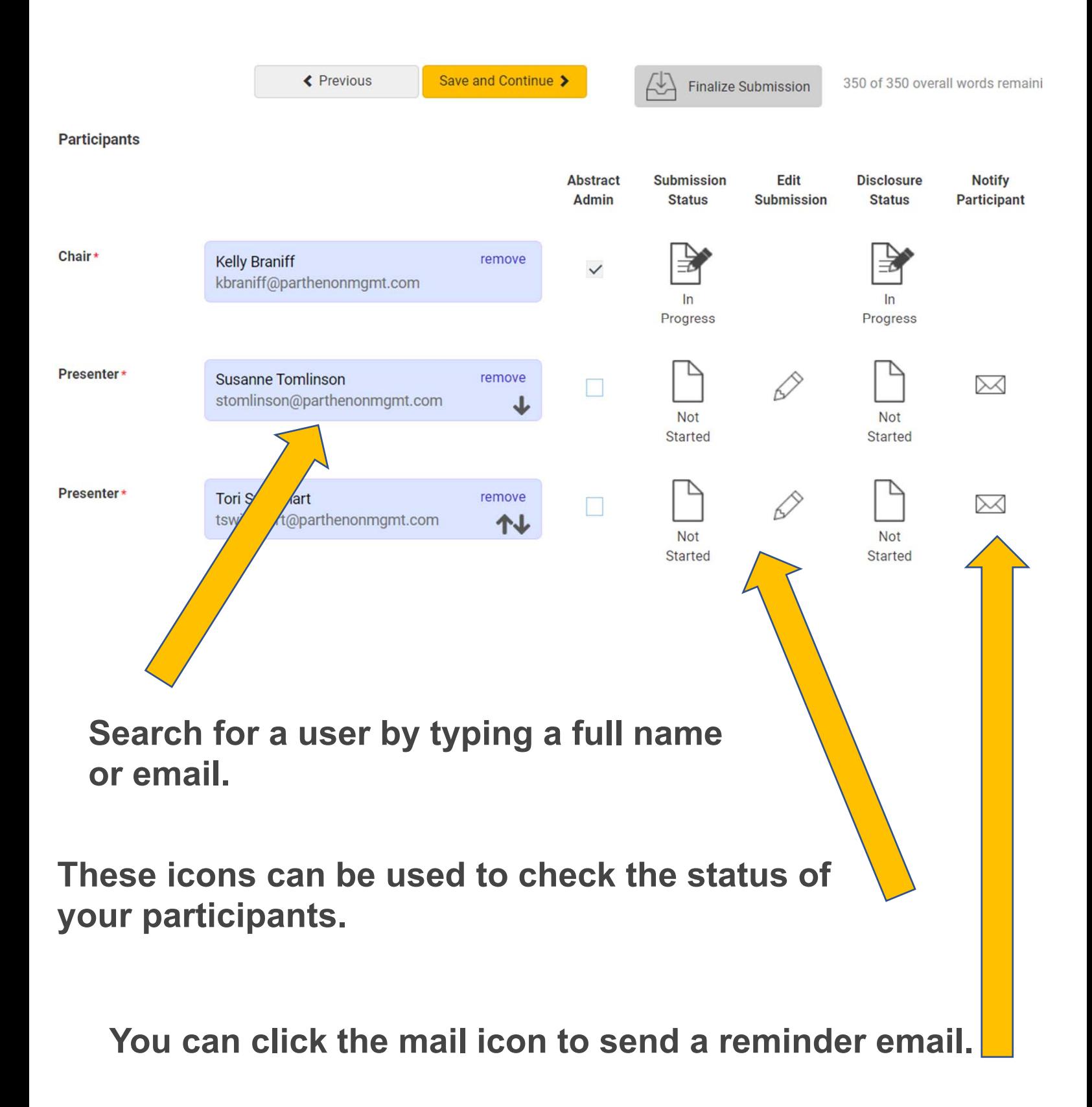

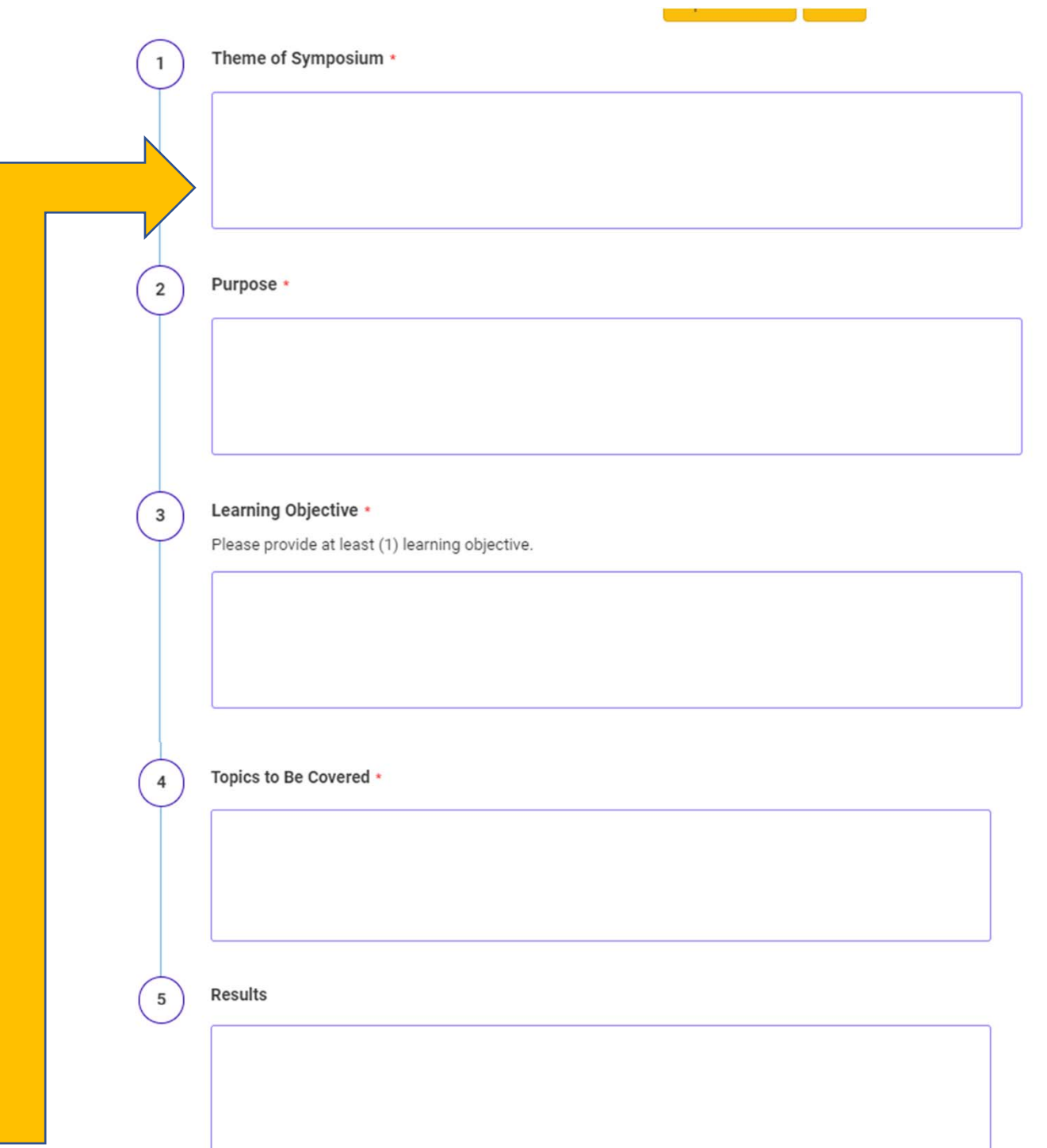

**Please complete the symposium details for the overall submission. Each presenter will be asked to upload their own abstract later in the process. These questions are for the symposium on a whole.**

**As Chair, you can edit each individual participant submission. Click back into the "Participants" Screen.**

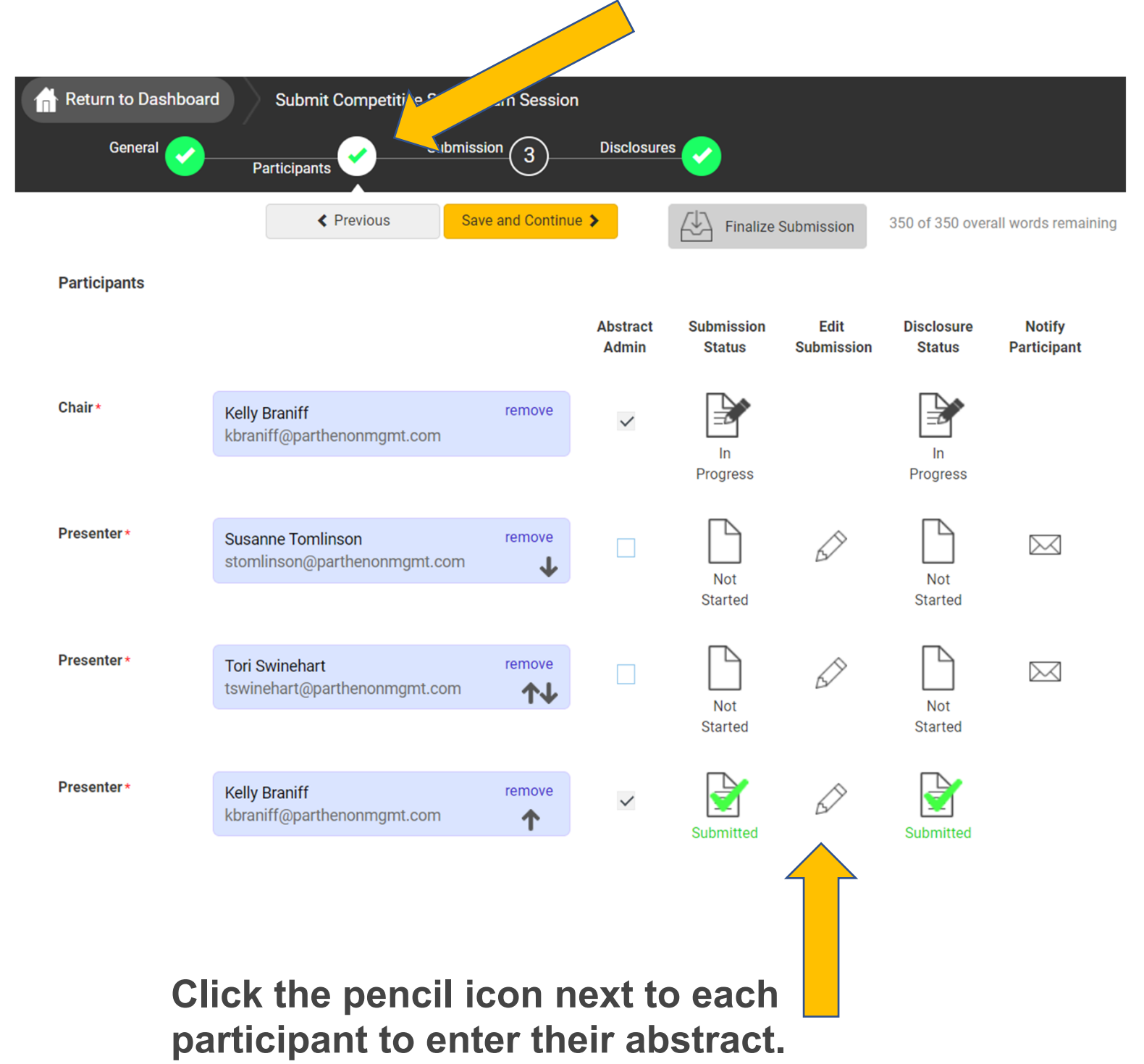

**Enter the submission information, then click "Next Participant".**

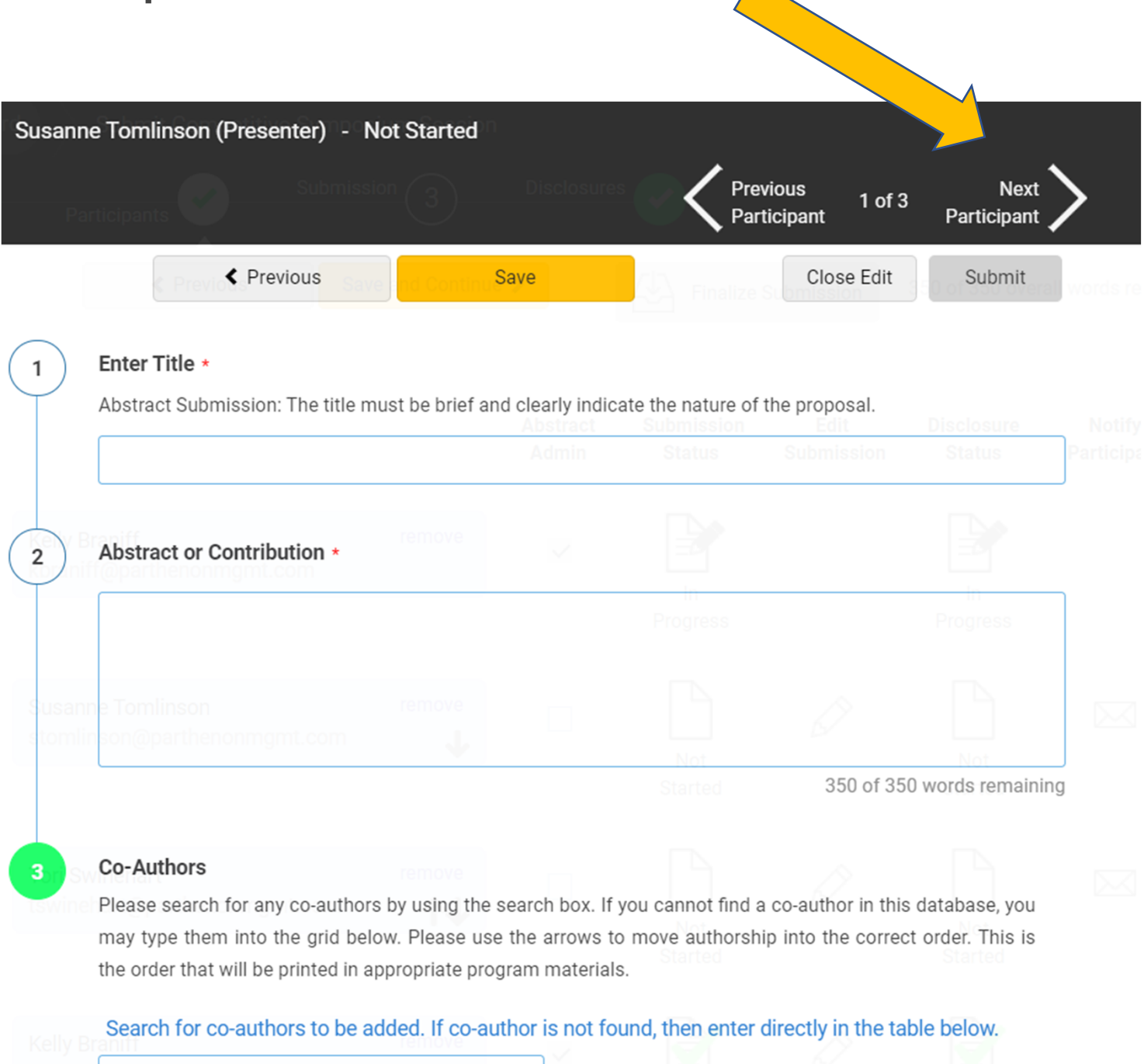

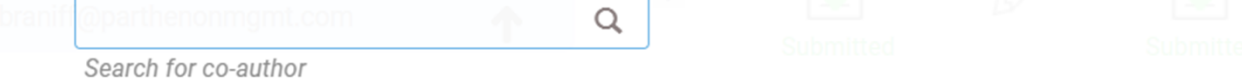

**All presenters and chairs MUST complete the following fields to submit their disclosure. Please note that each presenter will need to login and complete this step even if you enter their abstract information for the submission.** 

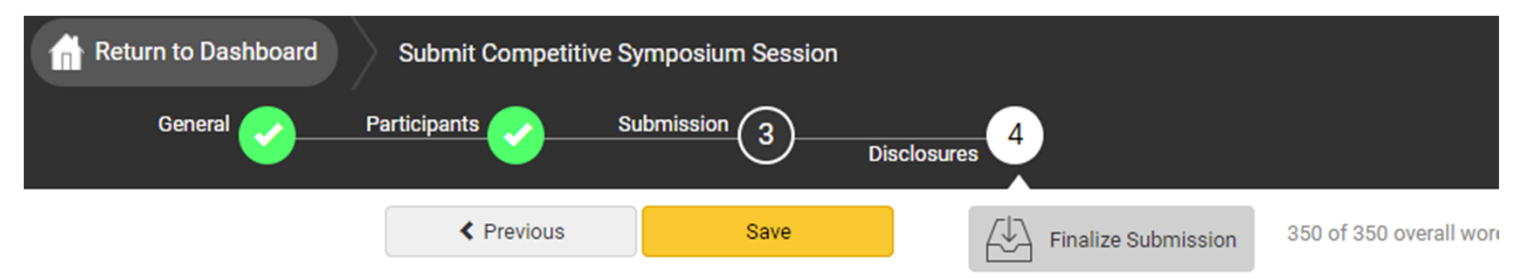

#### **Financial Relationships**

#### **Definition of Financial Relationship...**

Financial relationships are those relationships in which the individual benefits by receiving a salary, royalty, intellectual property rights, consulting fee, honoraria for promotional speakers' bureau, ownership interest (e.g. stocks, stock options or other ownership interest, excluding diversified mutual funds), or other financial benefit. Financial benefits are usually associated with roles such as employment, management position, independent contractor (including contracted research), consulting, speaking and teaching, membership on advisory committees or review panels, board membership, and other activities from which remuneration is received, or expected.

Contracted research includes research funding where the institution gets the grant and manages the fund and the person is the principal or named investigator on the grant.

There is no minimum dollar amount for relationships.

#### **Definition of Commercial Interest...**

A commercial interest is any entity producing, marketing, selling, re-selling, or distributing healthcare products or services consumed by, or used on, patients. Providers of clinical service directly to patients are

#### Disclosure \*

1

After having read the above definitions, in the past 24 months, have you had a financial relationship with any

#### **This process takes time to complete – PLEASE allow yourself enough time to notify your presenters of this step before the deadline.**

**When all presenters have completed their respective tasks the "Finalize Submission" button will change to gold. Click "Finalize Submission" to submit your proposal.**

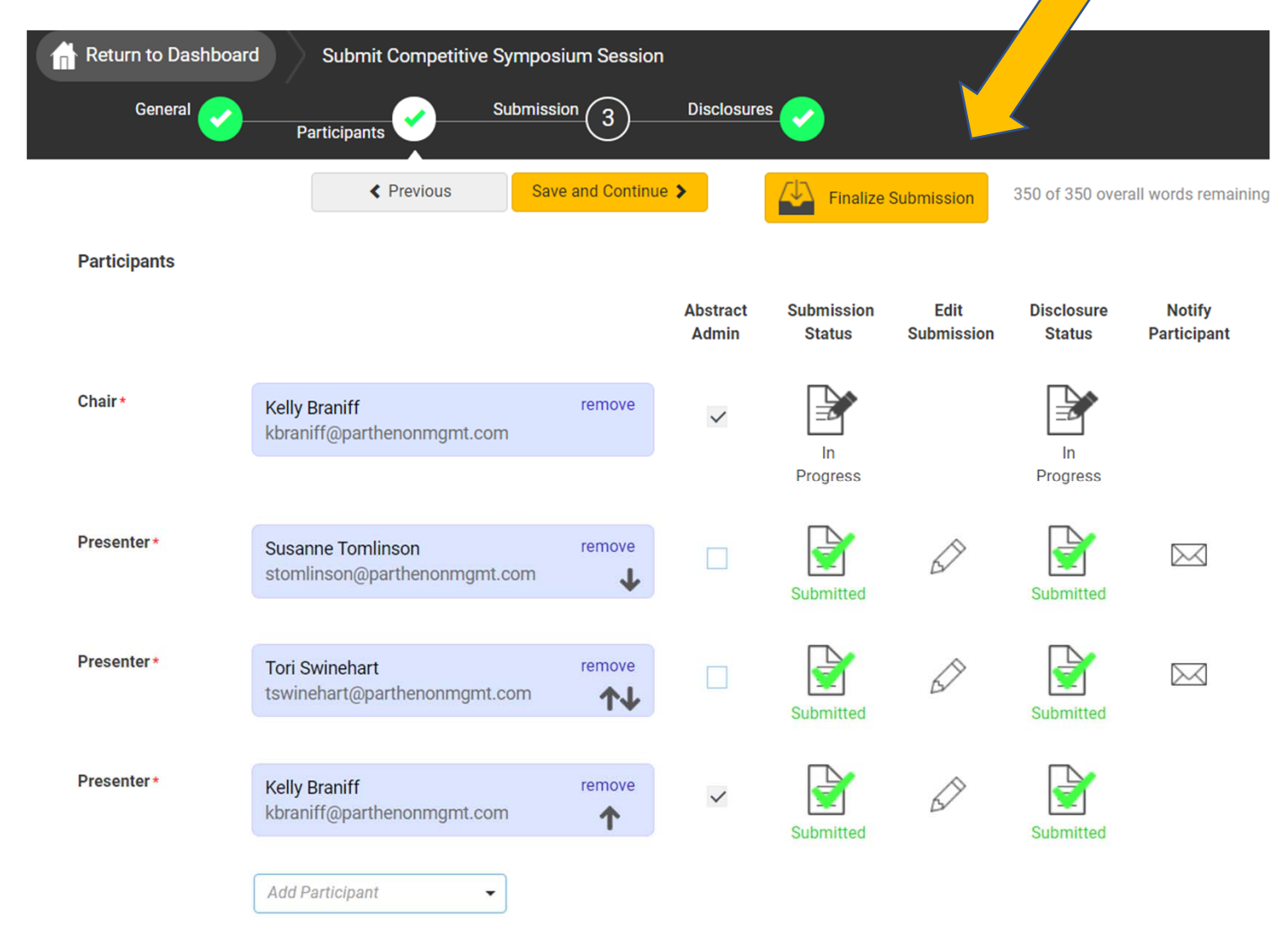

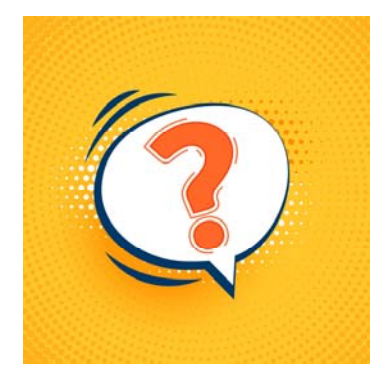

#### **Still have questions?**

**Contact the MNRS Executive Office at info@mnrs.org or 615.432.0098.**